To find your child's performance level on the EOC or STAAR ASSESSMENT please follow the directions below:

- 1. Log in to Family Access[: https://skyward](https://skyward-wb.wylieisd.net/scripts/wsisa.dll/WService=wsEAplus/fwemnu01.w)[wb.wylieisd.net/scripts/wsisa.dll/WService=wsEAplus/fwemnu01.w](https://skyward-wb.wylieisd.net/scripts/wsisa.dll/WService=wsEAplus/fwemnu01.w)
- 2. Select your 3rd-8th grade student from the student menu
- 3. Click on the "Test Scores" link from the menu on the left
- 4. Click on the "Show Scores" link to access your 6 character Unique Access Code
	- You will need to do this for each student as each student has their own unique access code
- 5. Once you have located your Unique Access Code, follow the directions below to access the STUDENT PORTAL:<https://txparentportal.emetric.net/login?returnUrl=/list>

Follow the steps below to log in to the Student Portal.

1. Enter the following URL into a web browser. This will take you to the login page: http://txparentportal.emetric.net

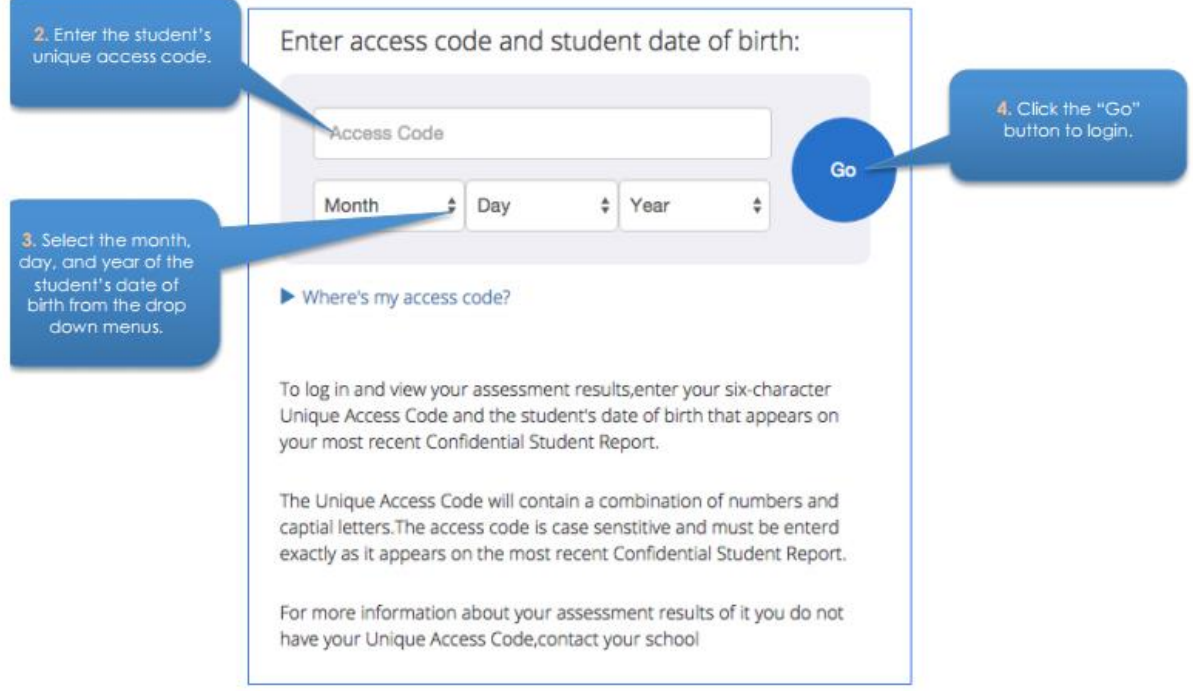

NOTE: The date of birth used for logging in must match the date of birth on the CSR (located in the top right corner, under the student's name). If the date of birth is incorrect on the CSR, contact the student's campus.

6. The following information will appear. Click on individual test subjects (outlined in red below) to see specific results.

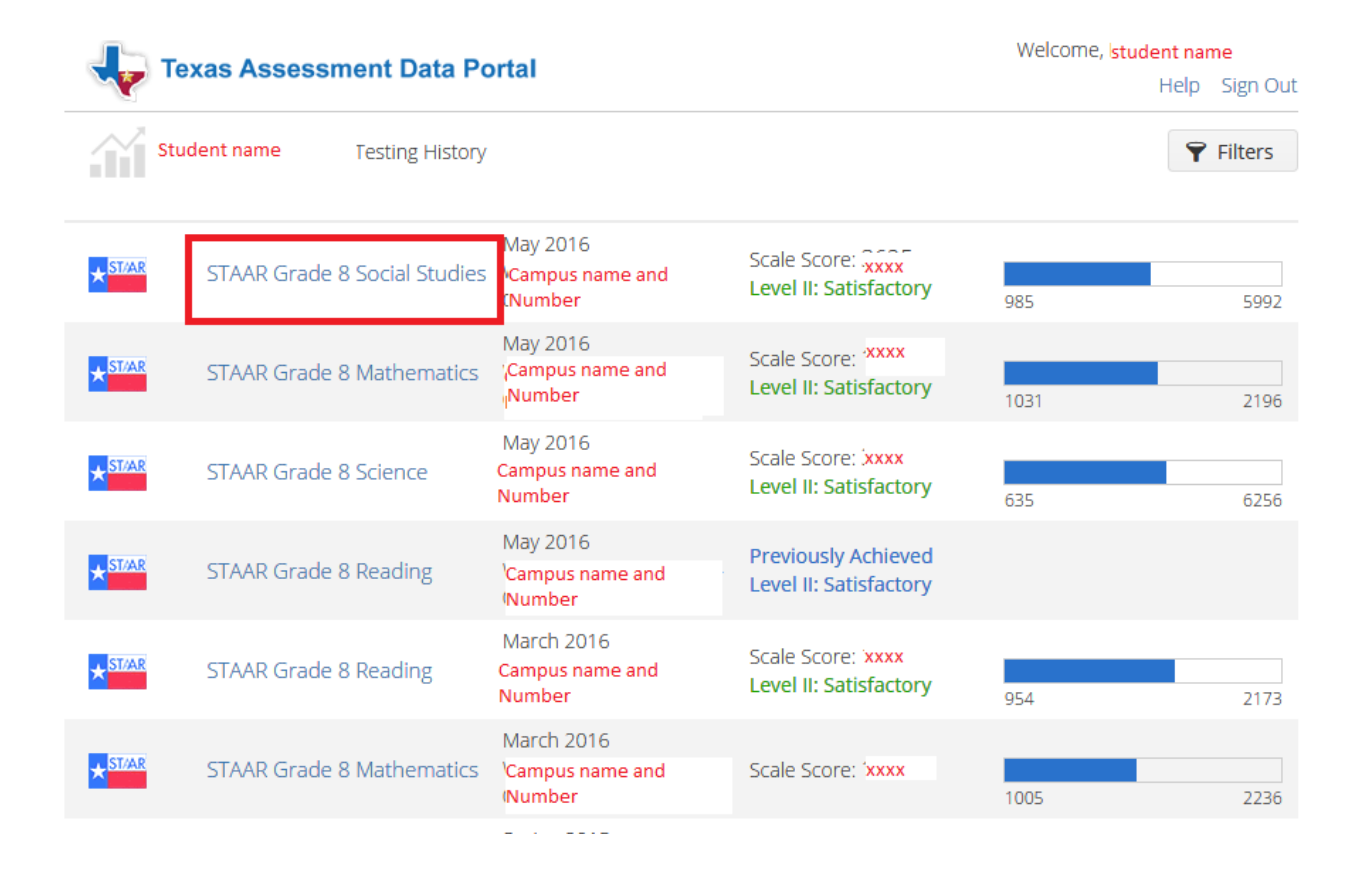

7. The following screen will appear containing your child's Scale Score as well as other information.

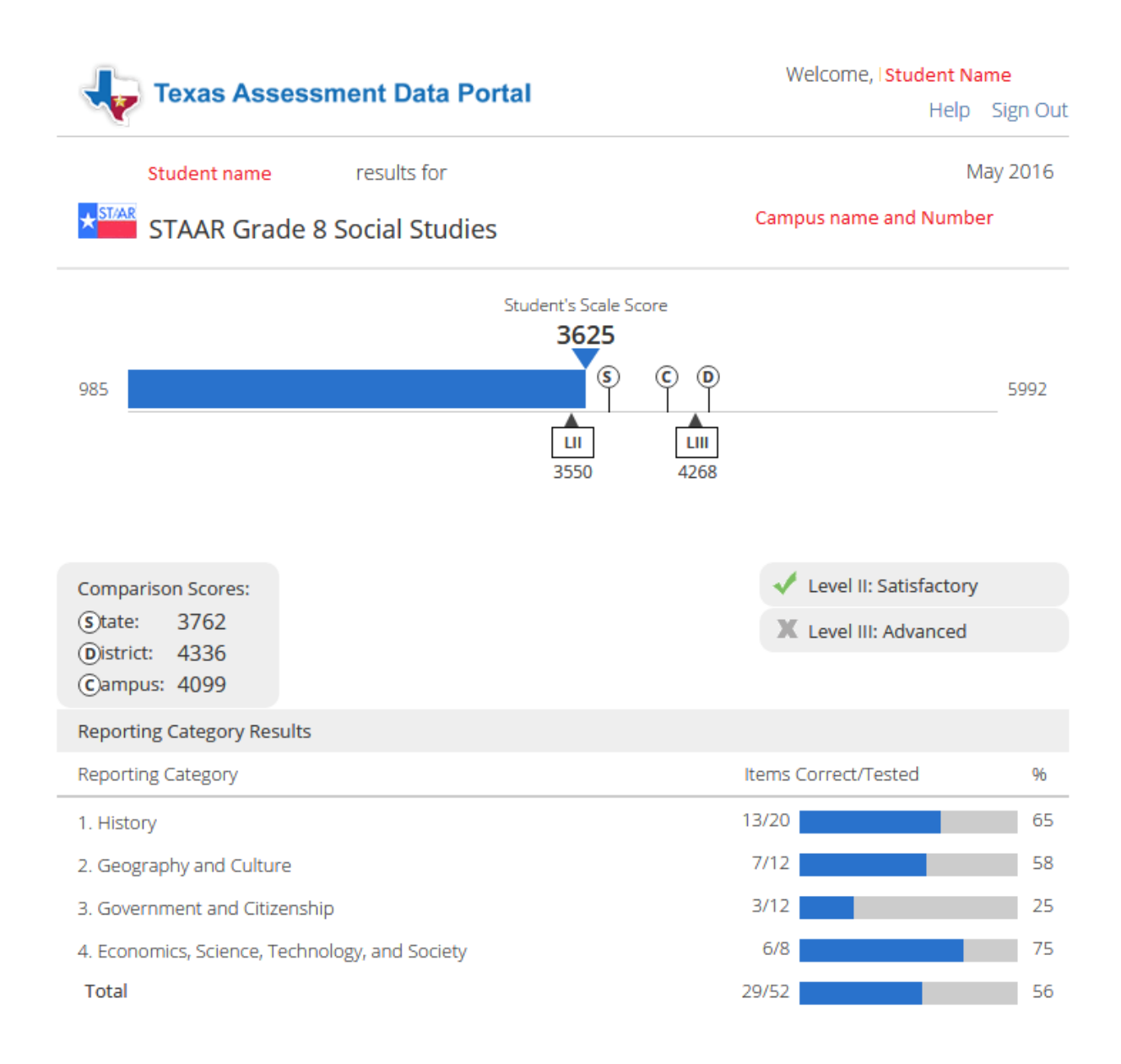